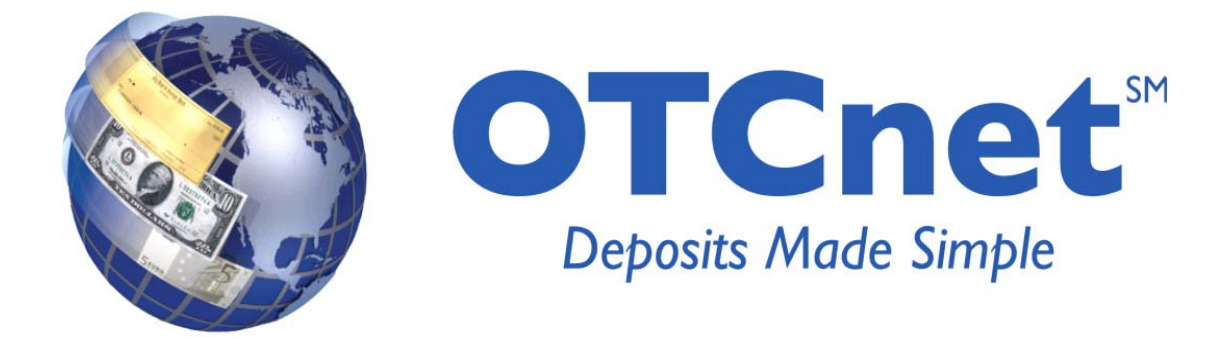

# **OTCnet 1.2.4 Release Notes**

**March 2012**

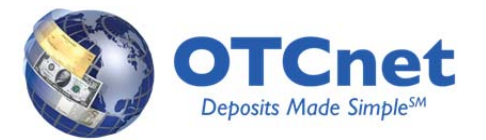

 $\overline{\phantom{a}}$ 

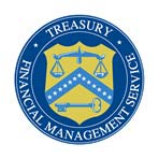

## **CONTENTS**

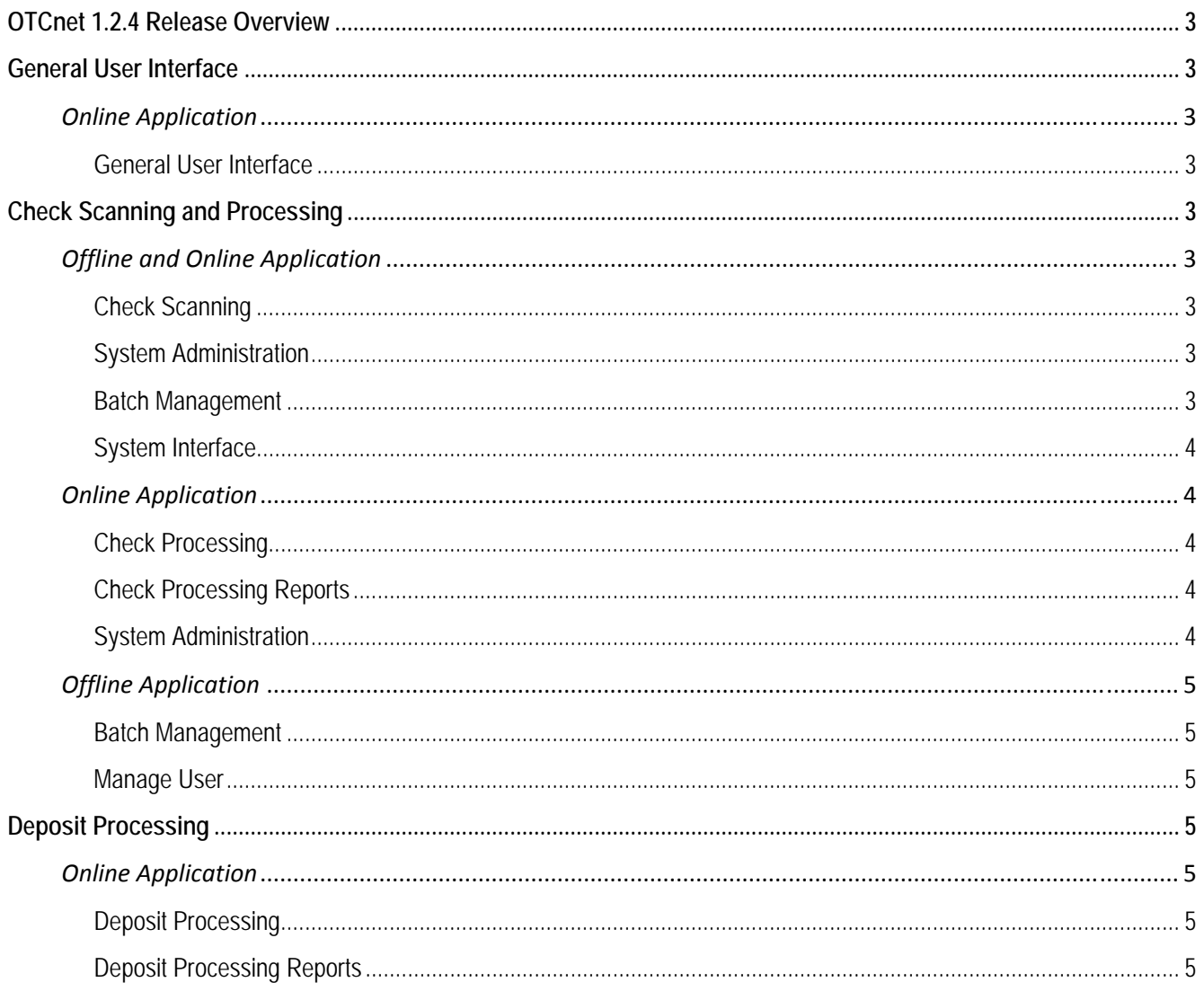

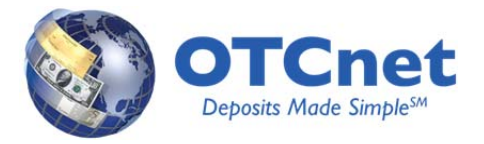

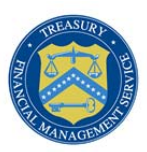

## **OTCnet 1.2.4 Release Notes**

### **OTCnet 1.2.4 Release Overview**

The OTCnet Team has made a series of modifications to the OTCnet Online and Offline applications including Batch Management, Check Scanning, Check Processing, System Administration, Manage User, Check Processing Reports, Deposit Processing, Deposit Processing Reports, General User Interface and System Interface.

## **General User Interface**

#### *Online Application*

#### **General User Interface**

 All links on the global navigation bar (e.g., Home, My Profile, Training, Print, Help, Log Out) will receive the focus in the order they are displayed on the list when a user uses the keyboard to tab through.

## **Check Scanning and Processing**

#### *Offline and Online Application*

#### **Check Scanning**

- Users are able to enter complex form data (e.g., special characters) and save the check item and display the data without error.
- When Batch Control is set to Optional, users can skip the batch control process to close the batch.
- When Batch Control is configured to 'Mandatory on Batch Create,' users are required to enter the Batch Control count and amount during batch create process before the user can proceed to check scan. Users are required to correct batch control values during batch close if Batch Control was set to Mandatory at Batch Create, and the amount is not balanced.
- The system ensures that the Batch Control count and amount is set to zero when all items within the batch are voided without closing the batch.
- A user will not be allowed to enter negative values in the batch count field, and will be allowed to enter up to 22 characters in the Batch Control amount field.
- The Check verification window appears when a check is scanned with the processing method of Back Office. Users are able to override a R02 (account closed) block check report with an IRN number.
- When printing receipts, the system displays the corresponding receipt for a check within a batch in print review. If there is no printer configured for the receipt print, a message is given to a user when the user is attempting to print a receipt. The receipt button is available for check items under the Check Information section. Additionally, users will not receive an error message when printing a receipt from the View Batch and Check Details screen.

#### **System Administration**

During firmware Installation, users are no longer required to accept the license agreement to proceed.

#### **Batch Management**

 On the Batch and Check Details page, all check item User Defined Fields (UDFs) are listed in the order specified in the form whether or not a value was populated.

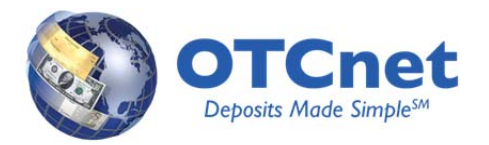

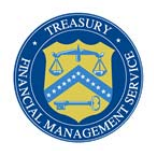

- Searches by Cashier ID return results that match the filter criteria and not batches that are created by other Cashiers.
- For Batch List Reports, all check item User Defined Fields (UDFs) are listed in the order specified in the form whether or not a value was populated. Approved items are included in the calculation of the total amount in the OTC Endpoint totals table. Additionally, users are able to download Batch List Reports in Excel format.
- In the Item Detail Report, check item UDFs are listed in the order specified in the form whether or not a value was populated. The report correctly displays 'P' for personal and 'N' for non-personal checks in the Item Type field.

#### **System Interface**

• In Batch Management, when a user voids all check items within a batch at once with a "VOID All" button and the OTC Endpoint is a Queue Interface participant, the check status will be updated accordingly as VOID in the Disbursing Deployable System (DDS).

#### *Online Application*

#### **Check Processing**

- In the CIRA Query function, users are able to search for records with a specific date and enter the maximum possible value to search for a check item.
- When searching for an MVD record by using an IRN number, users can retrieve the corresponding result if the IRN exists in the MVD database.
- The system ensures that when updating check cashing policies for a High Level Endpoint, an OTC Endpoint that inherits its Check Cashing Policies from its parent also inherits the updates.
- The arrows that are used to navigate between additional records in Search MVD records screen are functioning as expected.
- The OTCnet form logo displays correctly during online check scan activities.

#### **Check Processing Reports**

- The Agency CIRA Report displays the batch level transaction activity for specified OTC Endpoints instead of grouping all batches together. The reports list activities by receive date, item count and dollar amounts at the batch level for each OTC Endpoint.
- On the 215 Deposit Ticket Report's parameter page, the OTC Endpoints that a user does not have access to are disabled. Users can only generate the reports for the OTC Endpoint that the user has access to.
- When a user selects to filter the CIRA CSV Report by a form, the label for the User Defined Fields (up to 4) is updated accordingly to match the form selected. Additionally, users will be able to generate CIRA CSV Report content without error when filtering the report by selecting a form name.
- The Fiscal Agent Field label and value in 5515 Debit Voucher Reports is displayed in a single line instead of two lines.
- If an OTC Endpoint has a check cashing policy to exclude expired records, and the report parameters page does not turn on the "show deleted" option, then the LVD Content Report will not display the expired records.

#### **System Administration**

 An "M" symbol displays next to OTC Endpoints that contain mapped accounting codes. OTC Endpoint Descriptions populate without truncation in the Manage Organization workflows, and ALC+2 values associated with that OTC Endpoint will display correctly.

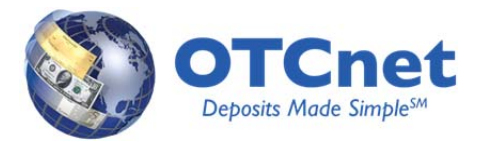

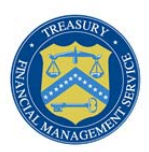

#### *Offline Application*

#### **Batch Management**

- Users are able to navigate to other modules in the system from the Manage Item module without causing the browser to close or without causing an error message. Also, users will be able to view a check item as expected in both online and offline check capture environment after voiding a check item in a batch.
- If the secondary storage is disconnected while a user is uploading a batch, the batch displays the correct status on the Upload Batch confirmation page.

#### **Manage User**

- The User List Report shows consistent user profile information that was downloaded on the terminal by a Check Capture Administrator.
- A confirmation message displays when a user selects to logout and close the browser.

## **Deposit Processing**

#### *Online Application*

#### **Deposit Processing**

- Users are able to apply the copy down functionality to apply the same CAN number or Account Key when confirming two or more deposits at one time. Users are also able to ensure that printed group deposit ticket confirmation has no missing information (e.g., voucher information).
- The Print Deposit Ticket window automatically closes after printing a deposit ticket for an existing voucher.
- The name of the Financial Institution that is associated to the deposit is displayed correctly when a user edits a draft deposit.
- All processing options (not just headers) for a particular OTC Endpoint are printed during the "View Processing Option" action.

#### **Deposit Processing Reports**

- Adjustment type filter criteria are applied correctly and the Deposit Debit Adjustment, Deposit Credit Adjustment and Return Item Adjustment data are retrieved correctly for Adjustments by OTC Endpoint Reports.
- Users are able to generate reports based on valid DDAs more than 10 digits in length for Adjustment Activity (FI) Reports.
- The system retrieves all records based on filter criteria for Deposit Activity (FRB) Reports. If a user selects the "ALL" option as the Account Key code, records that have any of the Account Key values will be retrieved.
- Users are able to enter filter criteria in the User Information Report without encountering a browser error.